# DIGITAL TICKETING: RETURN TICKETS (DESKTOP)

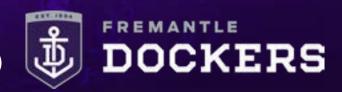

### **RETURN TICKET/S: DESKTOP HOW-TO-GUIDE**

### STEP 1

Visit <a href="https://am.ticketmaster.com/fremantle">https://am.ticketmaster.com/fremantle</a>.

Under 'My Account' select 'My Events' and then sign into your MyFreo account using your email address and password.

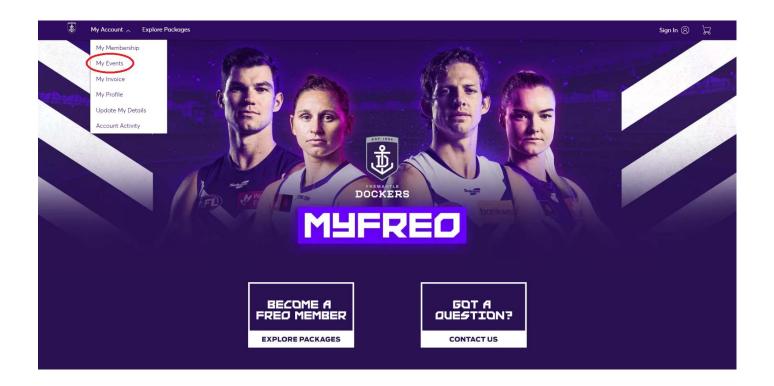

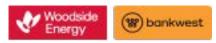

# DIGITAL TICKETING: RETURN TICKETS (DESKTOP)

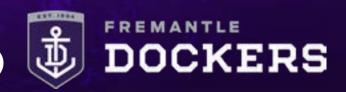

### **RETURN TICKET/S: DESKTOP HOW-TO-GUIDE**

### STEP 2

Select your upcoming match.

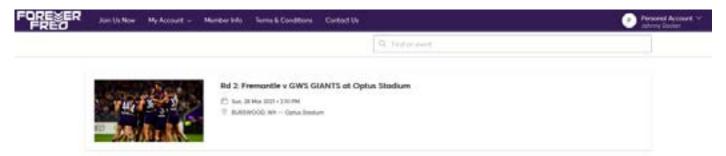

#### STEP 3

Click the 'Return' button above your ticket/s.

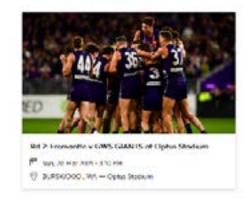

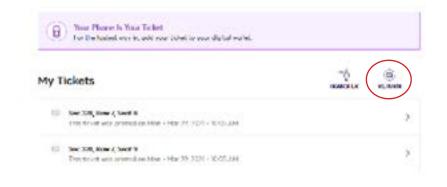

# DIGITAL TICKETING: RETURN TICKETS (DESKTOP)

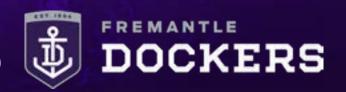

### **RETURN TICKET/S: DESKTOP HOW-TO-GUIDE**

#### STEP 4

Select the ticket/s you wish to return and then 'Continue' at the bottom of the page.

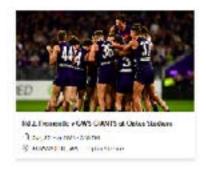

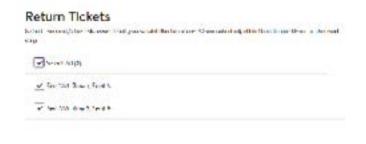

Center

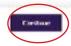

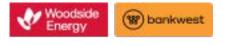

## DIGITAL TICKETING: RETURN TICKETS (DESKTOP)

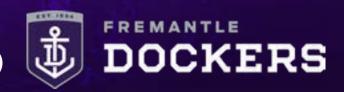

### **RETURN TICKET/S: DESKTOP HOW-TO-GUIDE**

#### STEP 5

Tick the 'Seat Return' box as the reason for your return and then 'Continue'.

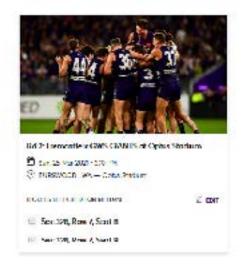

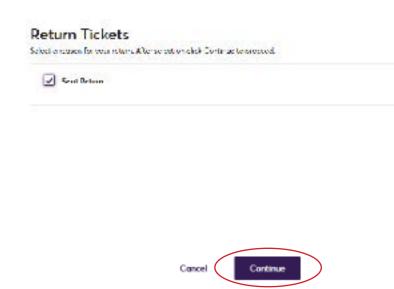

### STEP 6

Review the details of your return and then click 'Submit' to finalise.

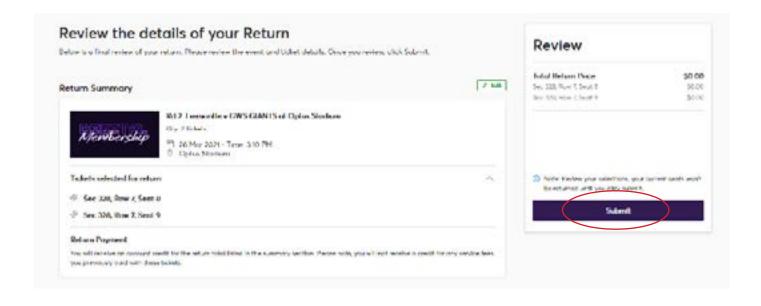